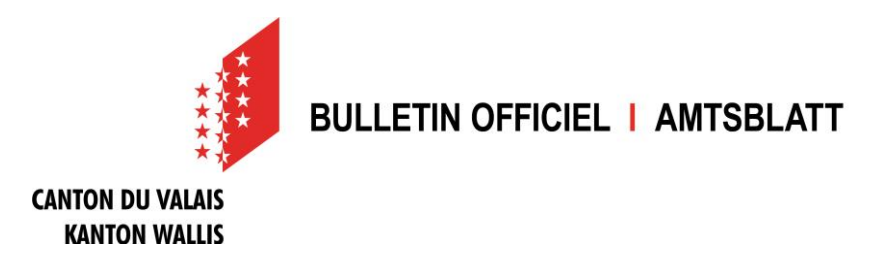

## **Registrierungsanleitung**

### **Was muss ich machen, damit ich Meldungen publizieren kann?**

#### **Übersicht**

Um Meldungen publizieren zu können benötigen Sie ein persönliches Benutzerprofil und mindestens ein Publikationsprofil.

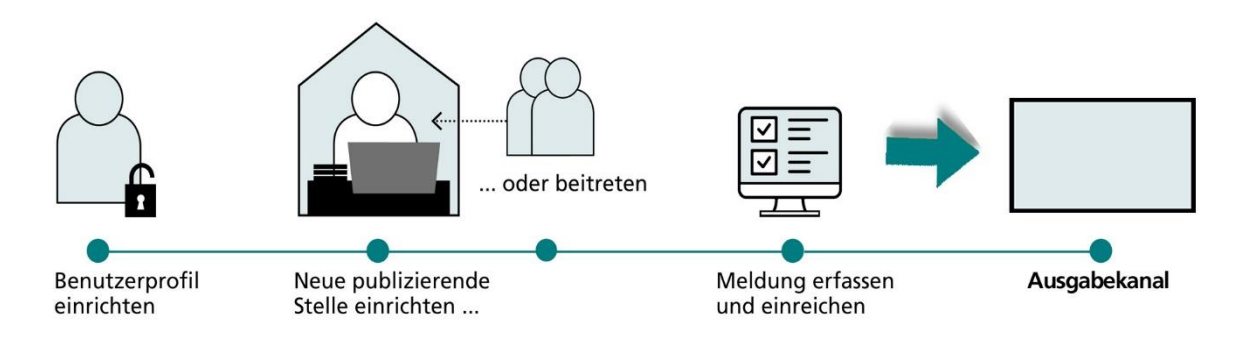

Klicken Sie auf der Startseite des Amtsblattportals auf "Publizieren". Nachdem Sie ein Publikationsprofil eingerichtet haben, erhalten Sie Zugang zu Ihrem persönlichen Publikationscenter. Hier können Sie Meldungen erfassen, verwalten und veröffentlichen.

#### **Schritt 1: Persönliches Benutzerprofil erstellen**

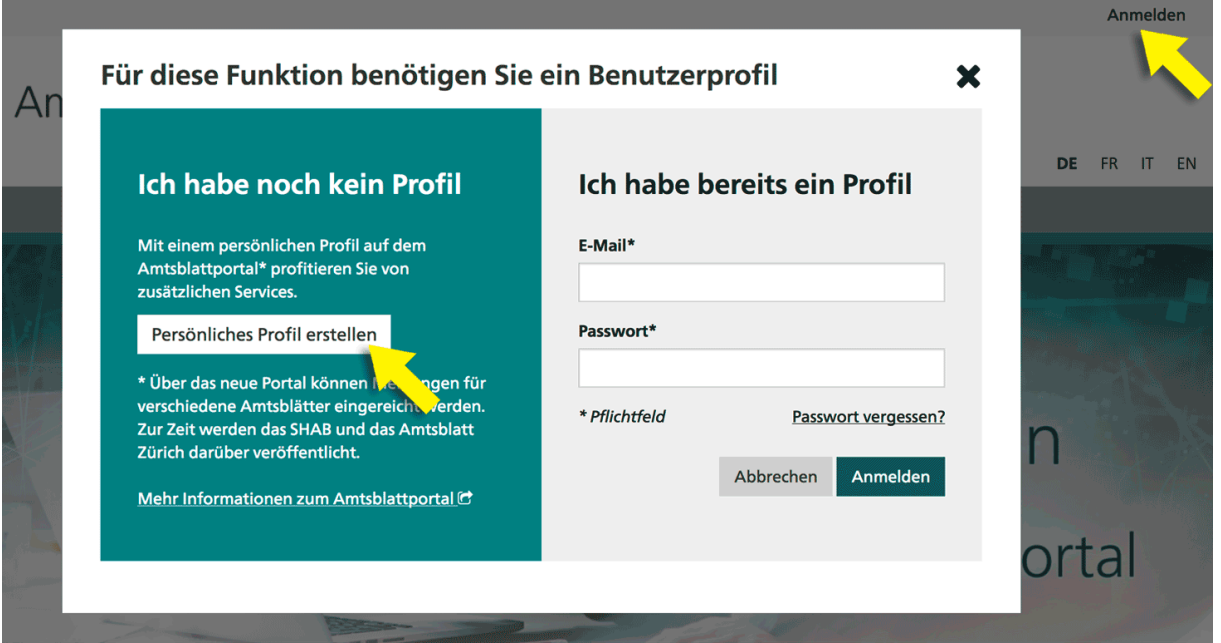

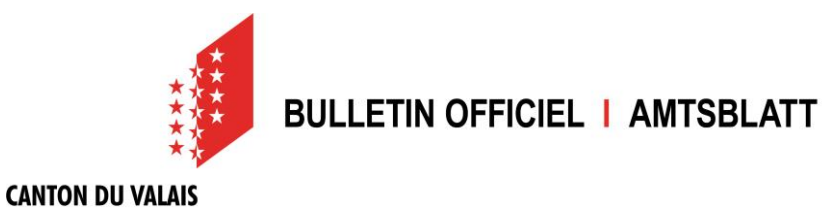

Wählen Sie im Anmeldefenster "Persönliches Profil erstellen" und füllen Sie danach die verlangten Felder aus. Bitte beachten Sie, dass das gewählte Passwort zwischen 8 und 20 Zeichen lang sein und mindestens einen Buchstaben, eine Zahl und ein Sonderzeichen enthalten muss. Wenn Sie auf "Weiter" klicken, erhalten Sie eine Benachrichtigung an die von Ihnen angegebene E-Mail-Adresse. Über den Link in dieser Benachrichtigung müssen Sie innerhalb von 24 Stunden Ihre E-Mail-Adresse bestätigen.

#### **Schritt 2: Neue publizierende Stelle einrichten oder einer bestehenden beitreten**

Sie müssen mindestens eine publizierende Stelle einrichten oder einer bereits bestehenden beitreten, um anschliessend Meldungen erfassen und publizieren zu können. In beiden Fällen müssen Sie zuerst Ihre Organisation (Gemeinde, Dienststelle, Gericht, etc.) finden. Hierzu klicken Sie zuerst auf «Publizieren».

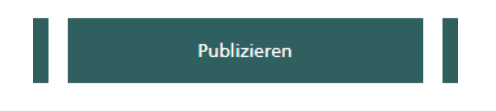

**KANTON WALLIS** 

Im Register "PUBLIZIERENDE STELLEN" klicken Sie auf «neues Publikationsprofil einrichten».

Neues Publikationsprofil einrichten

Wählen Sie dann auf der nächsten Bildschirmmaske aus, dass Sie als Amtsstelle publizieren.

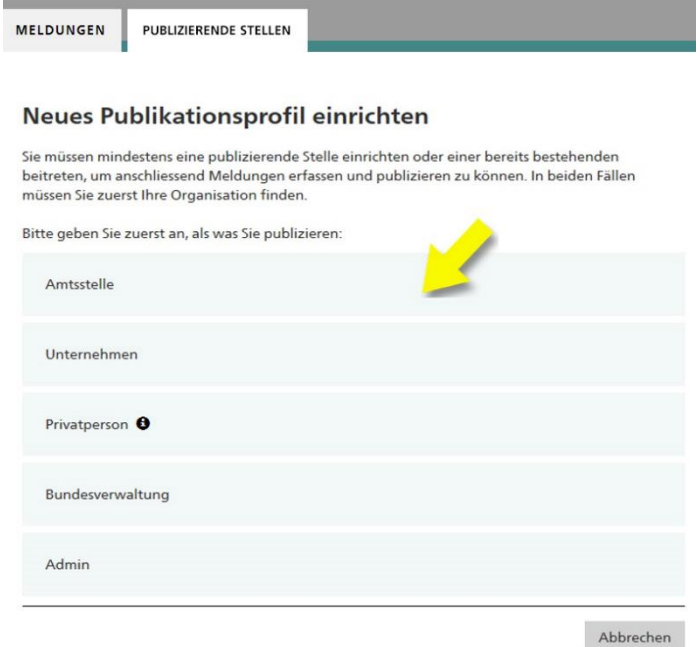

Im Suchfeld «Namen Ihres Amtes» geben Sie nun je nach Organisation den Such-Text ein, den Sie auf der nachfolgenden Tabelle für ihre Organisation finden und starten sie die Suche.

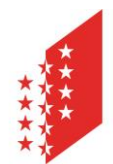

# **BULLETIN OFFICIEL I AMTSBLATT**

#### **CANTON DU VALAIS KANTON WALLIS**

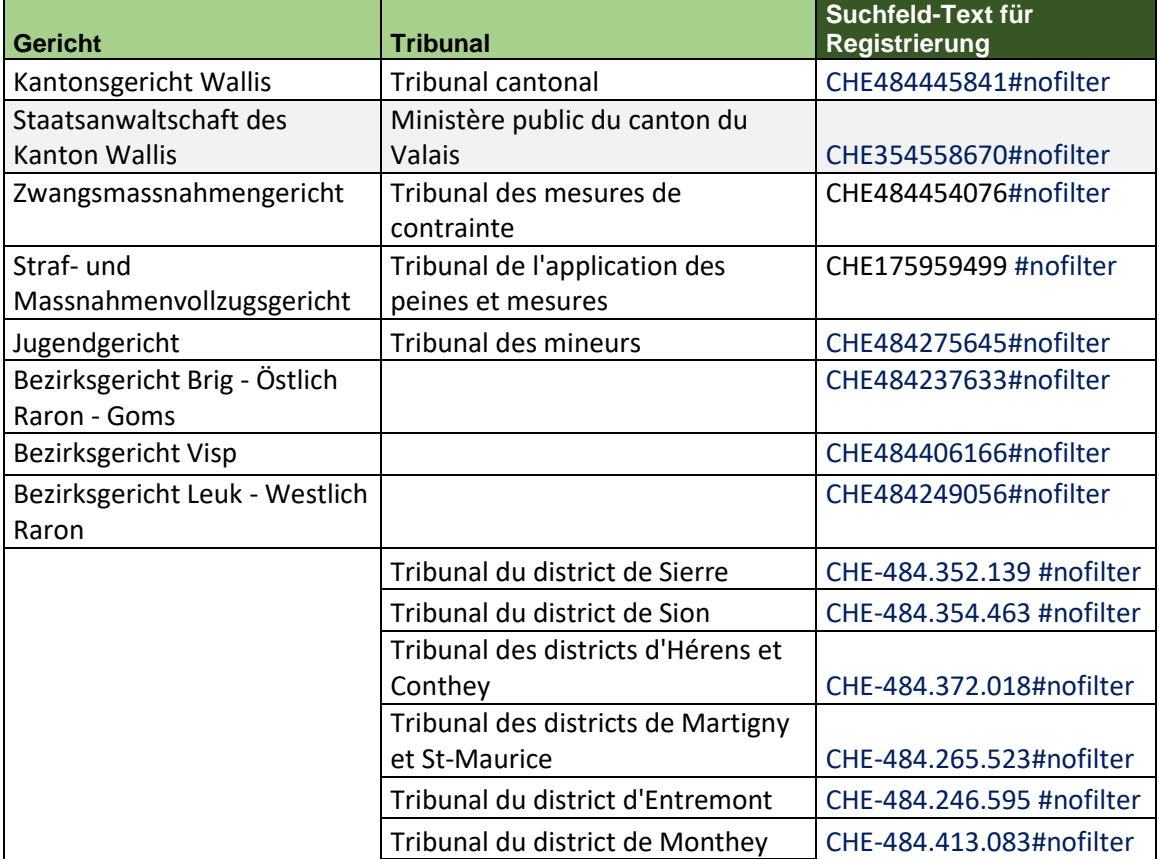

#### *Beispiel für das Bezirksgericht Visp: Suchtext: CHE484406166#nofilter*

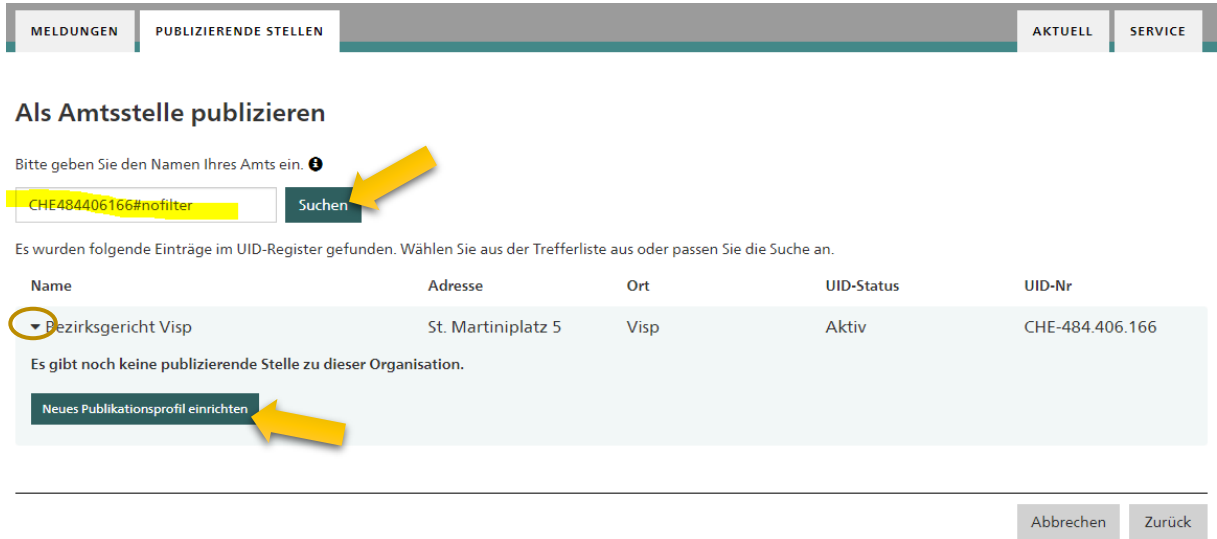

Wählen Sie nun Ihre Organisation aus, dazu klappen Sie den Eintrag mit dem Pfeil auf der linken Seite auf. Klicken Sie dann auf "Neues Publikationsprofil einrichten". *Falls jemand aus Ihrer Organisation bereits eine publizierende Stelle eingerichtet hat, würde diese beim Aufklappen auch angezeigt, zusammen mit einem Knopf «Publizierender Stelle beitreten».*

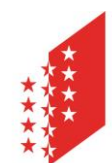

# **BULLETIN OFFICIEL I AMTSBLATT**

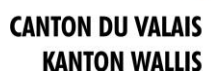

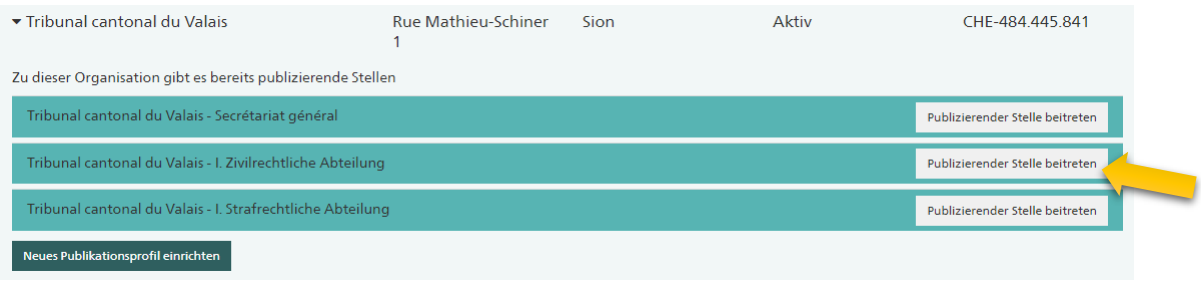

#### **Neues Publikationsprofil einrichten**

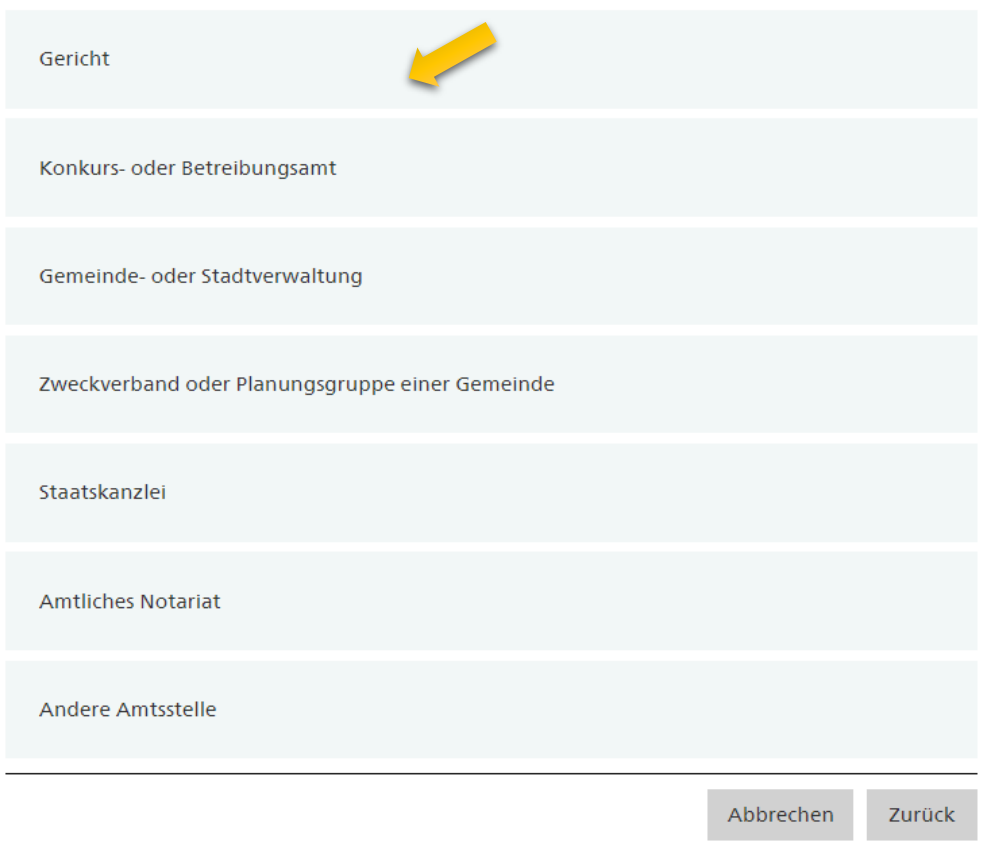

Wählen Sie die Art Ihrer Organisation, damit Sie die passenden Publikationsformulare zur Verfügung gestellt erhalten. Selektieren Sie im nächsten Fenster die Rubriken, die Sie für ihre Arten der Publikation benötigen.

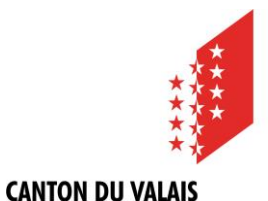

**KANTON WALLIS** 

## **BULLETIN OFFICIEL I AMTSBLATT**

Welche Meldungen wollen Sie erstellen? Bitte wählen Sie nur die Rubriken aus, die Sie benötigen.

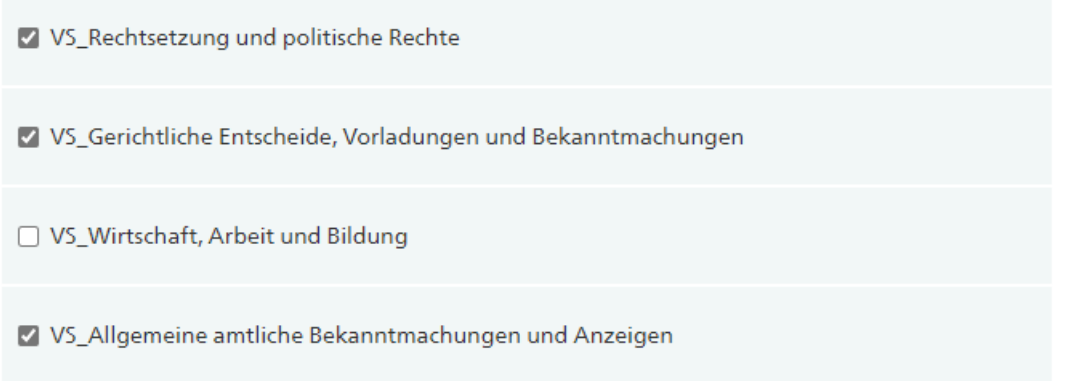

Anschliessend überprüfen Sie die Angaben Ihrer publizierenden Stelle. Die vorausgefüllten Angaben stammen aus dem UID-Register.

Unter den «Informationen zur publizierenden Stelle» ist es vorteilhaft eine unpersönliche E-Mail-Adresse zu hinterlegen.

Sie können optional Ihrer publizierenden Stelle unter «Zusatz/Abteilung» einen beliebigen Namenszusatz vergeben und durch Anklicken der Auswahlbox bestimmen, ob dieser auf den Meldungen erscheinen soll oder nicht.

Zusatz/Abteilung

I. Strafrechtliche Abteilung

#### Name der publizierenden Stelle @

**Name** 

Tribunal cantonal du Valais

Mame mit Zusatz/Abteilung auf Meldungen anzeigen

#### Informationen zur publizierenden Stelle @

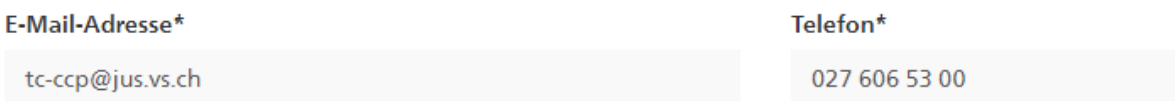

Schliessen Sie die Einrichtung mit dem Knopf «Senden» ab. Sobald die neue Stelle freigegeben wird, erhalten Sie eine Bestätigung per E-Mail und können dann mit dem Publizieren von Meldungen beginnen.

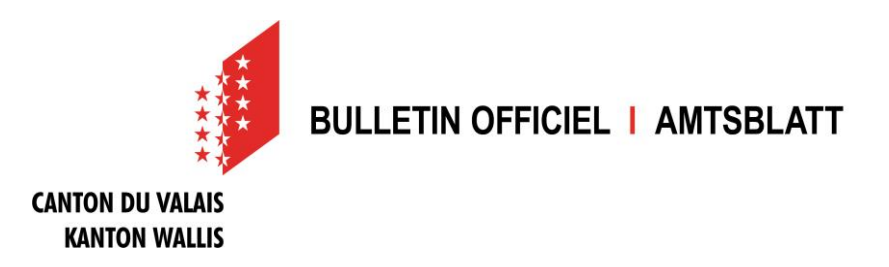

### **Wie publiziere ich eine Meldung?**

Sobald Sie ein Benutzer- und ein Publikationsprofil angelegt haben und dieses validiert wurde, gelangen Sie in Ihrem Publikationscenter unter "MELDUNGEN" durch Klicken auf den Button "Neue Meldung erstellen" auf den ersten Schritt der Meldungserfassung.

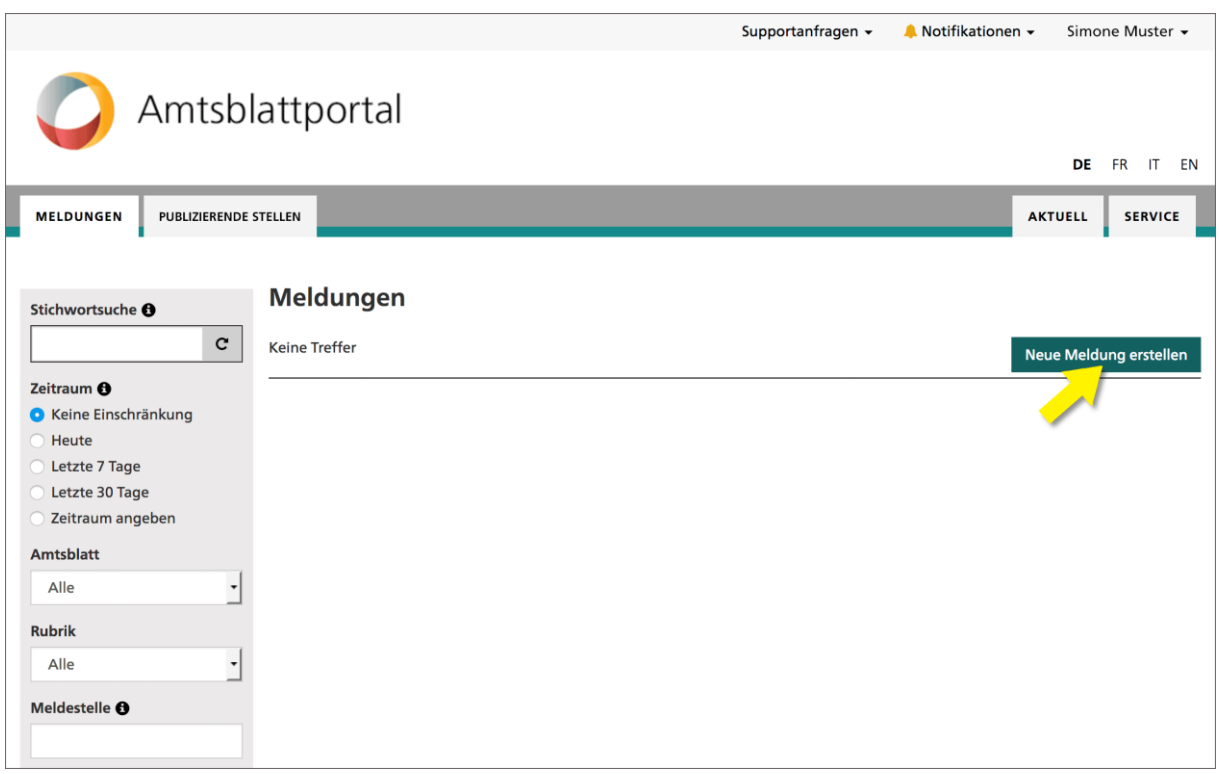

Das Erfassen einer Meldung ist immer in zwei Schritte aufgeteilt. Im ersten Schritt werden die Eckdaten der Meldung definiert. Beispielsweise wählen Sie hier die Rubrik und Unterrubrik oder bestimmen das Publikationsdatum. Je nach Auswahl der Rubrik werden Ihnen unterschiedliche Konfigurationsmöglichkeiten angeboten.

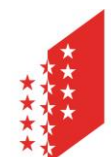

## **BULLETIN OFFICIEL I AMTSBLATT**

#### **CANTON DU VALAIS KANTON WALLIS**

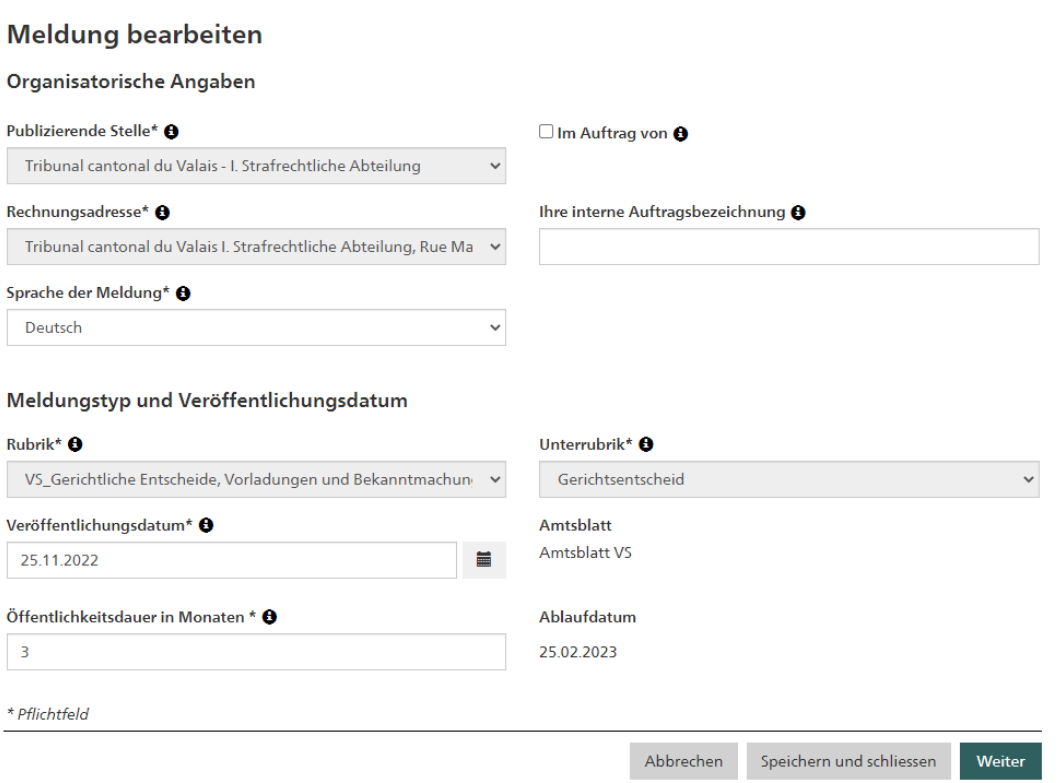

Im zweiten Schritt wird der Inhalt der Meldung erfasst - es wird Ihnen also das Formular der von Ihnen ausgewählten Unterrubrik angezeigt. Wenn Sie die Meldung komplett erfasst haben, können Sie mit dem Button "Entwurf speichern" zur Entwurfsansicht gelangen.

#### **Inhalt der Meldung**

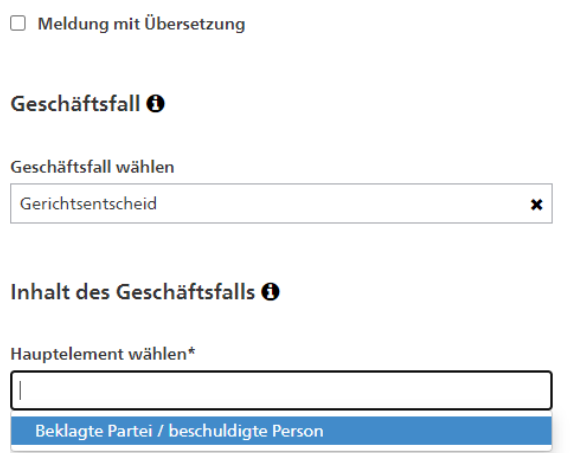

Weitere Elemente des Geschäftsfalls (\*Pflichtelemente) hinzufügen:

• Verfahrensart<br>• Klagende Partei

In der Entwurfsansicht sehen Sie die Meldung, wie Sie anschliessend im eAB veröffentlicht wird. Sie müssen die Meldung nun mit dem Button "Einreichen" noch zur Publikation freigeben.

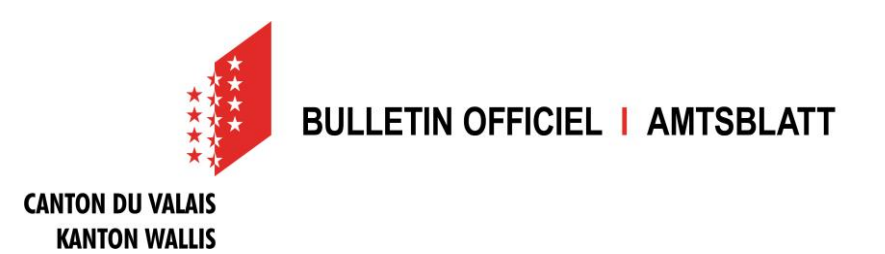

Solange Sie diesen letzten Schritt nicht machen, bleibt die Meldung als "Entwurf" in Ihrem Publikationscenter und wird nicht veröffentlicht.

Weiter Hilfethemen und FAQ finden Sie hier:<https://amtsblattportal.ch/#!/publish/info/faq>

Der Support des SECO ist über die Telefonnummer 058 465 48 00 erreichbar.

Oder melden Sie sich beim Team eBO / eAB der Staatskanzlei:

[STK-eAB@admin.vs.ch](mailto:STK-eAB@admin.vs.ch) - 027 606 20 20